# **Directory Listing Example**

Below is an example of the Directory Listing Item and Directory Detail page with the corresponding fields.

## **Field Position in Directory Listing Item**

- 2. Organisation
- 3. Listing category
- 4. Short description
- 5. Logo of Feature Image
- 7. Show address on website
- 8. Building/Venue name
- 9. Street address
- 10. Suburb/Township
- 11. Postcode

## **Field Position in Directory Detail Page**

- 2. Organisation
- 3. Listing category
- 5. Logo of Feature Image
- 6. Image gallery
- 7. Show address on website
- 8. Building/Venue name
- 9. Street address
- 10. Suburb/Township
- 11. Postcode
- 12. Google Map (created by address)
- 13. Show postal address on website
- 14. Postal Address
- 15. Name
- 16. Email
- 17. Phone Number
- 18. Website
- 19. Facebook, Twitter, LinkedIn, Pinterest, Google+
- 20. Body Content

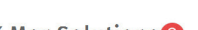

K Mar Solutions<sup>2</sup>

Community Directory > Comm 2

Type  $\left( 3 \right)$ 

Business

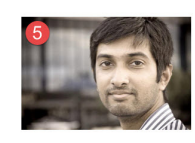

un diam ned iunto un tum. Crac molle, auam at lacinis im .<br>diam, non rhoncus turpis justo ut ante. Donec fermentum, turpis a finibus gravida, erat urna fermentum n<br>lacinia arcu lectus sed quam. Praesent eget ante consequat, maximus neque eget, ultricies tortor. Vestibi .<br>It fringilla metus, blandit volutipat dui. Duis mattis, eros a vulputate mattis, urna metus commodo ante,<br>turn lectus nisi quis diam. Aliquam in velit varius, rutrum elit in, condimentum tellus. Donec sed congue ndo ante et

Donec eu justo in leo congue lacinia. Vivamus molestie veneralis elf, nec uliamcoper felis fermentum vilae.<br>Interdum et malesuada fames ac antie josum primis in fauchous. Eliam vel nútum sapien, vilae congue purus.<br>Nunc eg scelerisque neque. Aliquam portitor, arcu a sollicitudin mollis, erat leo imperdiet lacus, eu aliquet tellus uma et<br>massa. Nunc mattis felis at nibh vehicula accumsan. Nam vel magna in orci semper elementum.

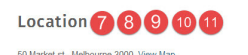

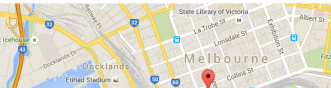

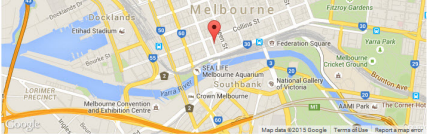

Photo Gallery 6

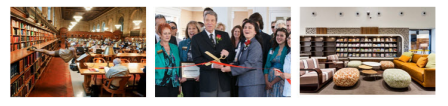

← Previous Big Bird Avery Sup

Next > ise Mechanics

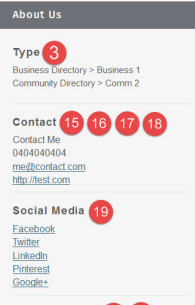

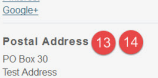

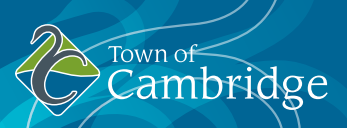

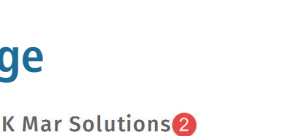

suris velit. Aliquam et fermentum purus

r<br>rectory > Business 1

9 50 Market st, Melbourne 3000 7 8 9 10 11 em ipsum dolor sit amet, consectetur adipiscing elit. Praesent eget

## **Directory Listing User Guide**

To create a new Business Directory listing you will need to register a MyCouncil account.

## **Register**

You can register by visiting the directory and select to Log In. This will present a log in screen that will allow you to register as a new user.

Complete the registration questions including your contact details to finalise your registration. This will prompt you to log on to MyCouncil with your new log in details.

#### **Maintaining your account**

To maintain your account by selecting to update details, change your password or deactivate your account if it is no longer needed.

To add or edit a listing in the Local Directory click the button below

Register/Login

#### Login

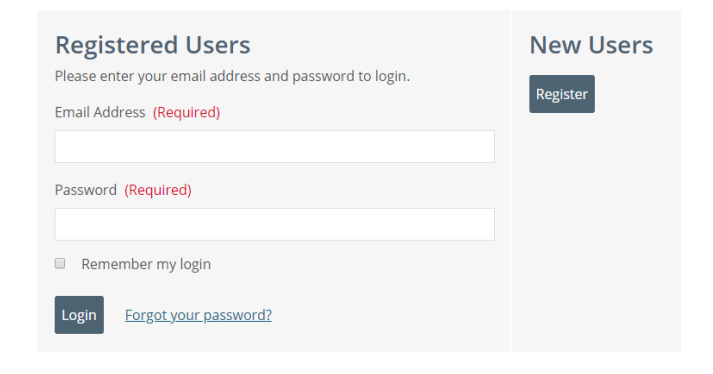

## **Create your directory listing**

Step 1:To create a directory listing click on the grey Local Directory box from your MyCouncil account.

Step 2: After clicking on the box you will be taken to the Local Directory page where you can add an item, see any saved listings or view your published listings.

Select Publish for a new or updated listing to be added to the directory

#### **Maintaining your listing**

To maintain your listing you can log on to your MyCouncil account, select the Local Directory and select to update or deactivate if the listing is no longer required.

### **MyCouncil**

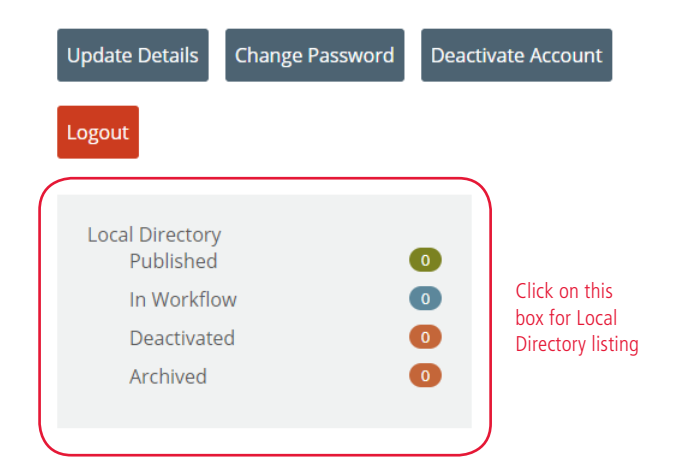

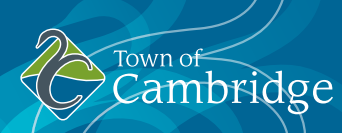